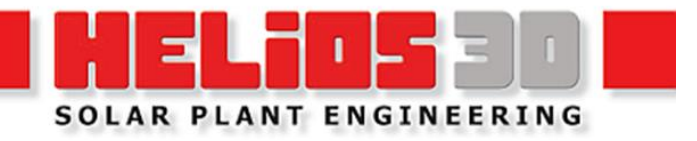

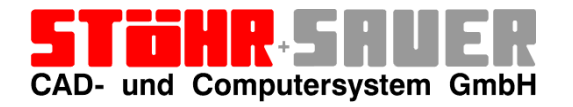

**Version kompatibel mit Autodesk Civil 3D 2021 bis 2024**

# **Inhaltsverzeichnis**

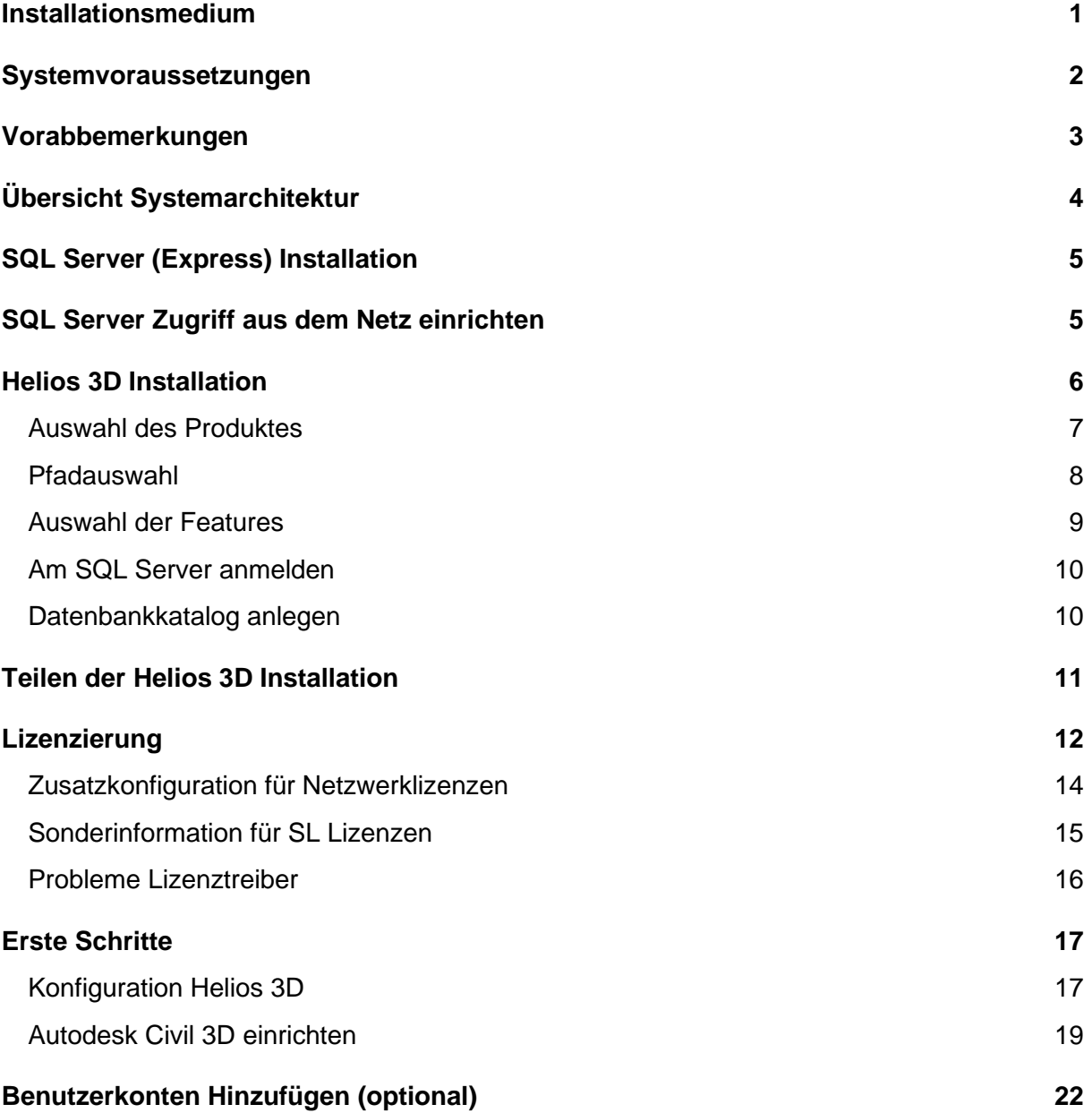

# <span id="page-2-0"></span>**Installationsmedium**

Beim Kauf wird ein Datenträger (USB Stick) mit allen wichtigen Installationspaketen und Daten zur Verfügung gestellt.

Download Links enthalten jeweils minimalistische Pakete für die jeweilige Installation.

### **Installation-Stick (USB)**

Der Stick enthält:

- Setup.exe; diese startet die Helios 3D Installation
- msoledb.msi, für den Fall das Anmeldeprobleme am SQL Server während der Installation auftreten
- Installationsanleitungen im PDF Format (deutsch und englisch)
- Unterverzeichnisse:
	- o Microsoft SQL Server Express Installationspakete zur manuellen Durchführung
	- o SQL Server Management Studio
	- o Sentinel Treiber Paket (bei Lizenzproblemen)
	- o Updates (falls das Installationsmedium nicht auf aktuellem Stand ist)
	- o Ordner mit Tutorial Videos

# <span id="page-3-0"></span>**Systemvoraussetzungen**

Durch die gesteigerte Leistungsfähigkeit kommerzieller Computer, kann die Softwarekombination aus Autodesk Civil 3D ab Version 2021 und Helios 3D auf jedem beliebigen Computer eingesetzt werden.

empfohlene Systemleistung:

- Aktueller Intel- oder AMD-Prozessor (mindestens 3,0 GHz oder besser höher)
- Da nur 1 Kern genutzt wird, ist die Taktung wichtiger als die Anzahl der Kerne.
- Windows Windows 11 oder 10
- Schnelle SSD
- 16 GB RAM oder höher (Empfehlung: 32 GB oder höher)
- 20 GB freier Speicherplatz für HELIOS 3D und Autodesk Civil 3D
- 1920 x 1200 Auflösung mit 32-Bit Farbtiefe (True Color)
- Aktuelle High-End oder Autodesk zertifizierte Grafikkarte

Autodesk verweist hier auf folgende Merkmale:

- o Mindestens: 2 GB GPU mit 29 GB/s Bandbreite und DirectX-11-Kompatibilität
- o Empfohlen: 8 GB GPU mit 106 GB/s Bandbreite und DirectX-12-Kompatibilität

Weitere Empfehlungen:

- o DirectX 12 mit Feature Level 12\_0 kann erforderlich sein.
- o Dedizierter VRAM wird empfohlen.

**Um Helios 3D mit CAD zu nutzen, muss Autodesk Civil 3D installiert sein. Es wird empfohlen die vorab durchzuführen. Um Netzwerke zu nutzen muss TCP/IP eingerichtet sein.**

#### **Bei Benutzung von Autodesk Civil 3D sollten immer die aktuellen Service Packs installiert sein.**

Helios 3D CAD-Arbeitsplätze benötigen ggf. die entsprechend höheren Voraussetzungen der jeweiligen Autodesk Civil Version.

Es wird ein **Microsoft SQL Server (Express)** benötigt, damit ein Datenbankkatalog für Helios 3D angelegt werden kann. Wir empfehlen den "sa" Benutzer bei der Installation zu verwenden.

Helios 3D kann als Einzelplatz- oder als Netzwerkversion installiert werden. Eine Auswahl unterschiedlicher Installationen (Standard, Benutzerdefiniert) ist nicht möglich.

**Die Updatesuche und Downloads der Hilfsdokumente benötigen eine FTP Verbindung nach [ftp://stoehr-sauer.de,](ftp://stoehr-sauer.de/) so dass Sie unter Umständen eine Ausnahmeregel für Ihre Firewall benötigen! Anderenfalls ist ein einfacher Zugang zu Updates und Hilfsdokumenten nicht möglich.**

# <span id="page-4-0"></span>**Vorabbemerkungen**

Bevor Sie mit der Installation beginnen, müssen Sie sich für einen Installationstyp entscheiden.

Eine einfache Variante besteht im Ausführen einer lokalen Installation auf einem Server und anschließender Freigabe der Datenbank und der notwendigen Programmpfade über Laufwerksbuchstaben. Die Programmpfade werden zentral für alle Helios Clients gesetzt, so dass alle über denselben Pfad auf Programmanteile zugreifen!

Diese Variante würde einen gemeinsamen Server für Datenbank und Programm ergeben, wobei für den SQL Server im Anschluss die Protokolle für den Zugriff aus dem Netz aktiviert werden müssen.

**Ein SQL Server muss immer im Voraus installiert werden**, bevor Sie mit der Helios 3D Installation beginnen, damit eine Datenbank hinzugefügt werden kann.

**Sowohl der SQL Server als auch die Programminstallation müssen auf Servern oder Systemen installiert werden, die vollständig im Netz geteilt werden! Gemischte Installationen mit zentralem SQL Server und lokalen Kopien der Programmdateien auf unterschiedlichen Arbeitsstationen verursachen Probleme, da eine 1:1 Beziehung zwischen Datenbank und Programmdaten vorausgesetzt wird!**

# <span id="page-5-0"></span>**Übersicht Systemarchitektur**

Die folgende Übersicht zeigt sämtliche Zusammenhänge zwischen den Programmteilen inklusive des Update FTP-Servers bei Stöhr + Sauer.

Die dargestellte Serverseite rechts kann in einem Server zusammenfasst oder auf 3 Server, bei Trennung von Programm und Datenanteilen auch 4 Server, aufgeteilt werden.

Auch die genutzten Ports werden dargestellt.

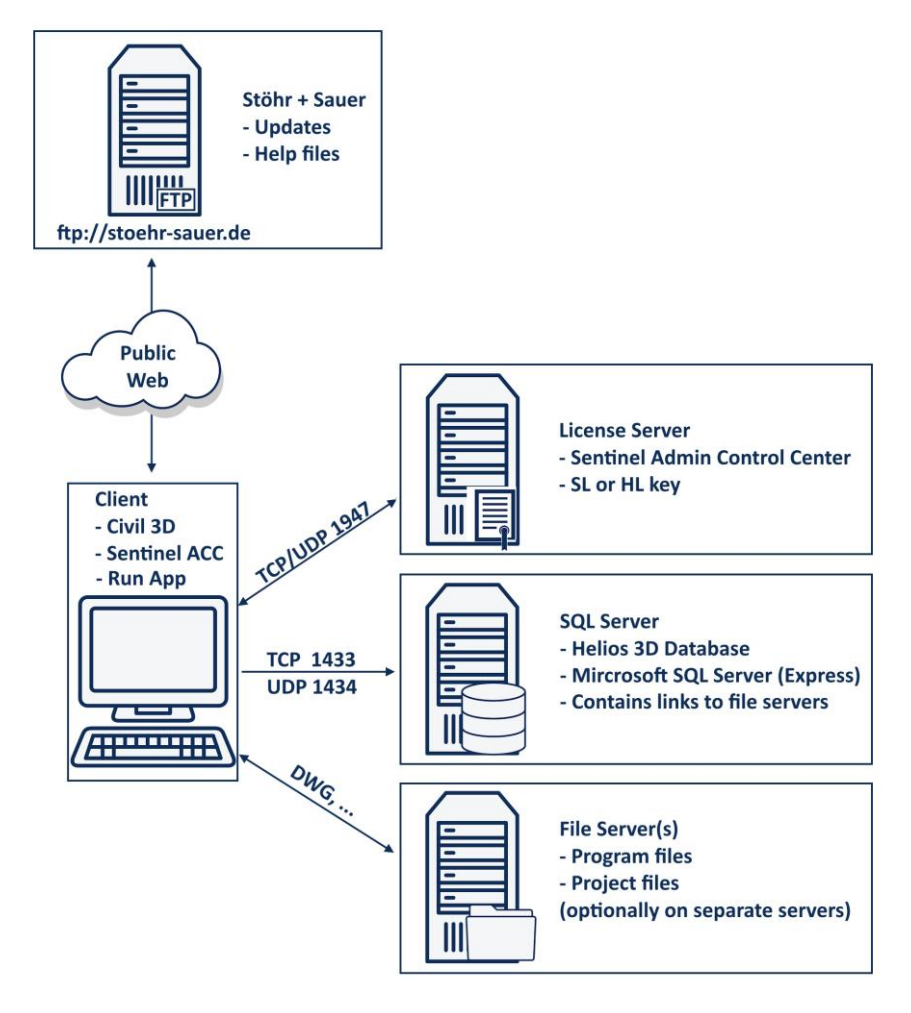

*Abbildung 1: Programmarchitektur des Client-Server Konzepts mit Zugriff auf Update Server*

Die Verbindung zum FTP-Server ist nicht für den Betrieb erforderlich. Jedoch können Software Updates und Dokumentation ohne die Verbindung nur auf Anfrage per NextCloud Link zur Verfügung gestellt werden.

# <span id="page-6-0"></span>**SQL Server (Express) Installation**

Diese Beschreibung beinhaltet nur die grundlegendsten Schritte. Die manuelle Installation sollte möglichst von jemandem mit SQL Server Kenntnissen durchgeführt werden.

Für Administratoren ohne Erfahrungen haben wir ein ausführliches Beispiel einer SQL Server Express 2017 Installation in einem eigenständigen Dokument. Bitte beachten Sie, dass sich jede SQL Serverversion von der Anderen unterscheiden kann.

#### **Wir empfehlen grundsätzlich die aktuellste, für das genutzte Betriebssystem geeignete Version von Microsoft zu verwenden!**

Wir empfehlen die aktuellste SQL Server Variante, die Ihr Betriebssystem zulässt.

Während der SQL Server Installation:

• Wir empfehlen bei der Installation das Medium vollständig herunterzuladen, da es gelegentlich zu Problemen beim Nachladen von Inhalten kommt.

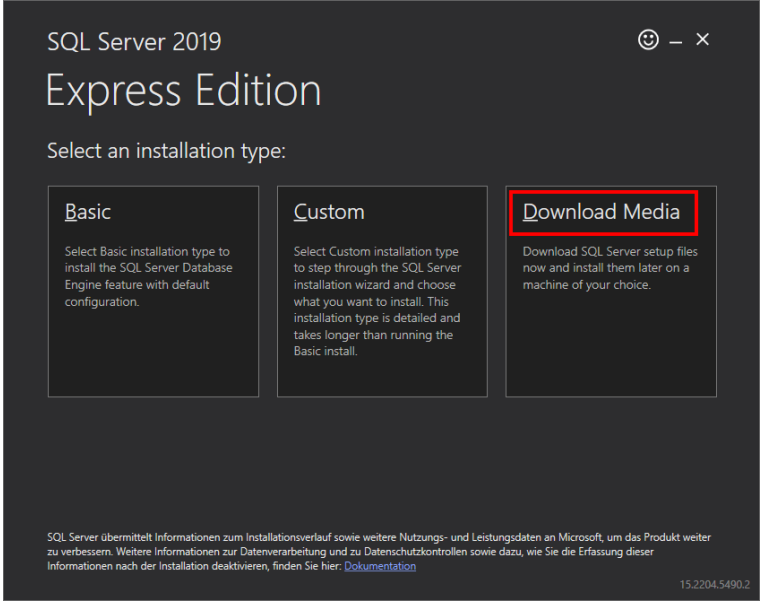

- Verwenden Sie die benutzerdefinierte Installation und aktivieren Sie den gemischten Authentifizierungsmodus (ohne 'sa' Benutzer kann es zu Wartungsproblemen kommen).
- Falls Sie noch andere SQL Server einsetzen, die kompatibel sein sollen, z.B. falls Datenbanken umgezogen werden sollen, sollte die Serversortierung mit den anderen Servern übereinstimmen.

Der SQL Server ist nach der Installation nicht automatisch im Netzwerk sichtbar.

# <span id="page-6-1"></span>**SQL Server Zugriff aus dem Netz einrichten**

Für den Zugriff der Clients aus einem angeschlossenen Netz auf den Server, sind weitere Einrichtungsschritte auf dem installierten SQL Server erforderlich.

- 1. Öffnen Sie die Computerverwaltung, gehen Sie zu "Dienste und Anwendungen" und öffnen den Unterpunkt "SQL Server-Konfigurations-Manager". Wenn Sie "SQL Server-Dienste" auswählen, sehen Sie alle lokalen SQL Server. Die Standardinstanz bei Helios 3D heißt "SQLEXPRESS" oder "SQLHELIOS3D" (falls ersteres während der Installation bereits belegt war).
- 2. Der Startmodus des SQL Server und des SQL Server-Browser sollten je auf "Automatisch stehen" und beide sollten ausgeführt werden. Wenn der "SQL Server-Browser" sich nicht starten lässt, kann man diesen über die Windows Dienste starten und anschließend den Startmodus kontrollieren.
- 3. Unter Clientprotokolle müssen Shared Memory, TCP/IP und Named Pipes aktiviert sein, um den Server im Netzwerk erreichen zu können. Nach dem Aktivieren müssen SQL Server-Browser und Server aus Schritt 2 beide neugestartet werden.

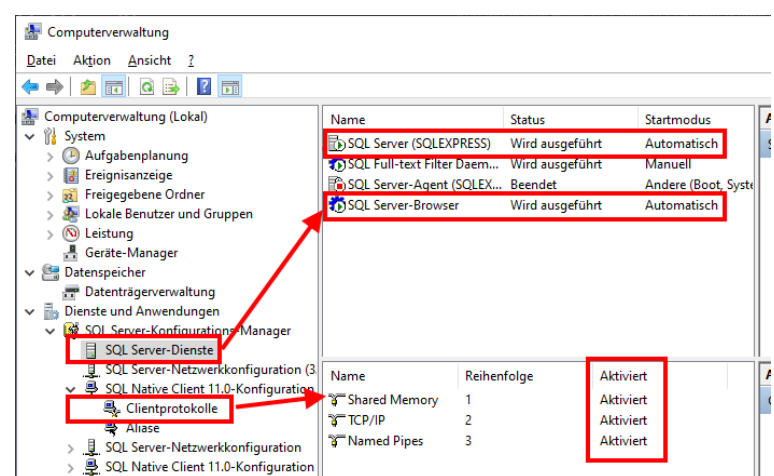

Die folgende Abbildung zeigt die Schritte 1 bis 3.

*Abbildung 2: SQL Server Dienste und Protokolle für den Netzzugriff*

- 4. Wenn Sie eine Firewall einsetzen, sollten die folgenden Ausnahmen hinzugefügt werden:
	- a. Für den Server: Protokoll: TCP; Portnummer: 1433
	- b. Für den Server-Browser: Protokoll: UDP; Portnummer: 1434
	- c. Für das Programm "sglservr.exe" kann ggf. ebenfalls eine Ausnahme definiert werden.

Deren Pfad können Sie in den Windows Diensten, in den Eigenschaften des Dienstes "SQL Server (SQLEXPRESS)" sehen.

# <span id="page-7-0"></span>**Helios 3D Installation**

Die Installation kann durch die Setup.exe auf dem Stick gestartet werden. Sie können die Installation direkt auf einem Server ausführen oder von einem Client und die Zielpfade auf

einem Netzlaufwerk ablegen. Letzteres erfordern Administratorrechte auf allen betroffenen Systemen.

#### **Firewalls und Antivirenprogramme können die Installation oder Kopiervorgänge im Netzwerk stören!**

Für eine Netzwerkinstallation sollte keine lokale Programminstallation durchgeführt werden! Stattdessen sollen alle Clients später auf eine zentrale Programminstallation zugreifen, die z.B. über einen festen Laufwerksbuchstaben (H:\Helios3D) geteilt wird.

#### **Es ist nicht erlaubt mit mehreren lokalen Installationen auf eine gemeinsame Datenbank zuzugreifen, da dies bei der Wartung und Datenverwaltung zu Problemen führt!**

#### **Führen Sie vorab eine Datensicherung durch!**

Stecken Sie den Installations-Stick auf und starten Sie die Setup.exe im Hauptverzeichnis.

### <span id="page-8-0"></span>**Auswahl des Produktes**

**Nur wenn** bereits eine Helios 3D Installation auf Ihrem Computer installiert ist, wird Ihnen, nach dem Starten der Setup.exe, der folgende Dialog angezeigt:

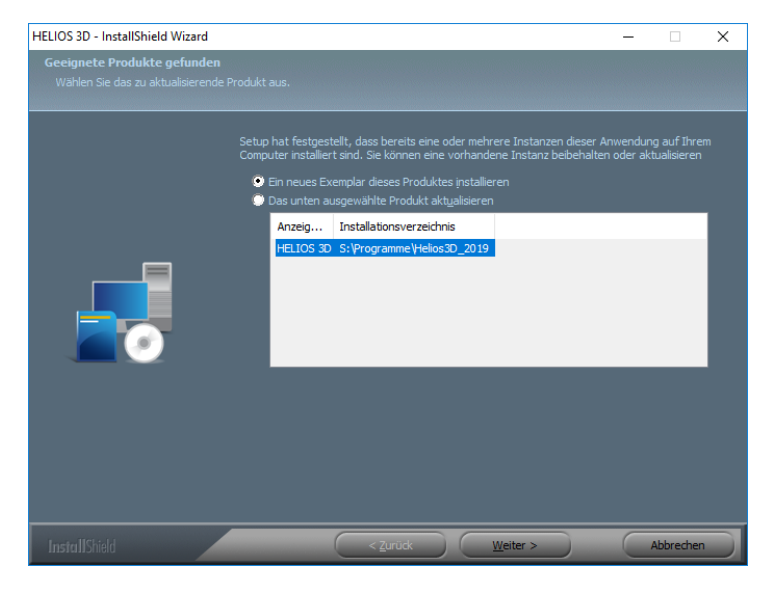

*Abbildung 3: Produktauswahl*

Hier können Sie ein neues Exemplar von Helios 3D installieren oder eine bereits existierende Installation zur Aktualisierung auswählen.

In den nachfolgenden Dialogen können Sie die Sprache Ihrer Installation auswählen und die Lizenzvereinbarungen, nach sorgfältigem durchlesen, bestätigen. Beachten Sie bitte dabei, dass ohne die Bestätigung der Lizenzvereinbarung, die Installation nicht fortgesetzt werden kann.

## <span id="page-9-0"></span>**Pfadauswahl**

Anschließend können Sie den Zielpfad für Ihre Installation auswählen.

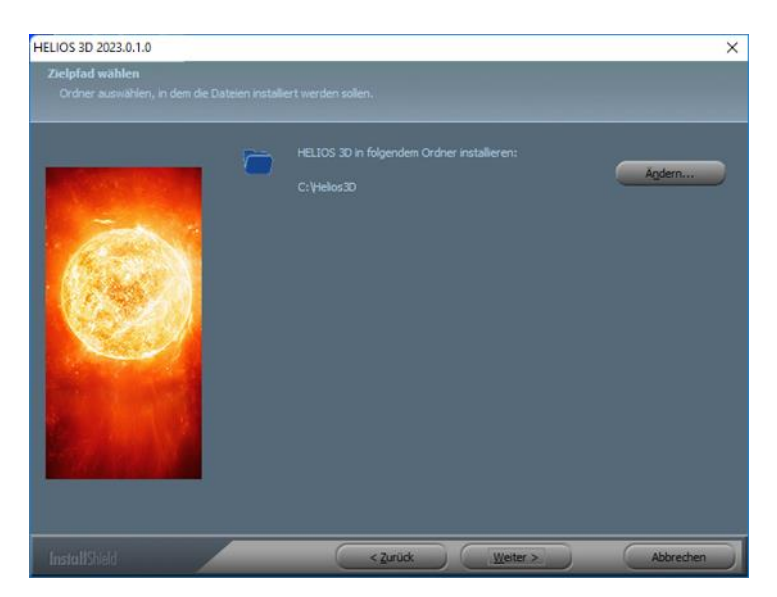

*Abbildung 4: Pfadauswahl*

Der Standardpfad "C:\Helios3D" wurde bewusst anstelle des Programmordners gewählt, da es ansonsten Probleme mit dem Schreibzugriff auf den Programmpfad gibt.

Es wird ausdrücklich empfohlen NICHT nach "C:\Programme\" zu installieren, da der **Windows Benutzer schreibenden Zugriff auf alle Unterverzeichnisse benötigt.**  Anderenfalls muss Helios 3D immer mit der Option "Als Administrator ausführen" **ausgeführt werden.**

### <span id="page-10-0"></span>**Auswahl der Features**

Befindet sich noch keine Helios 3D Installation auf Ihrem System, so werden Sie, unmittelbar nach dem Start der SETUP.EXE, zum folgenden Dialog geleitet:

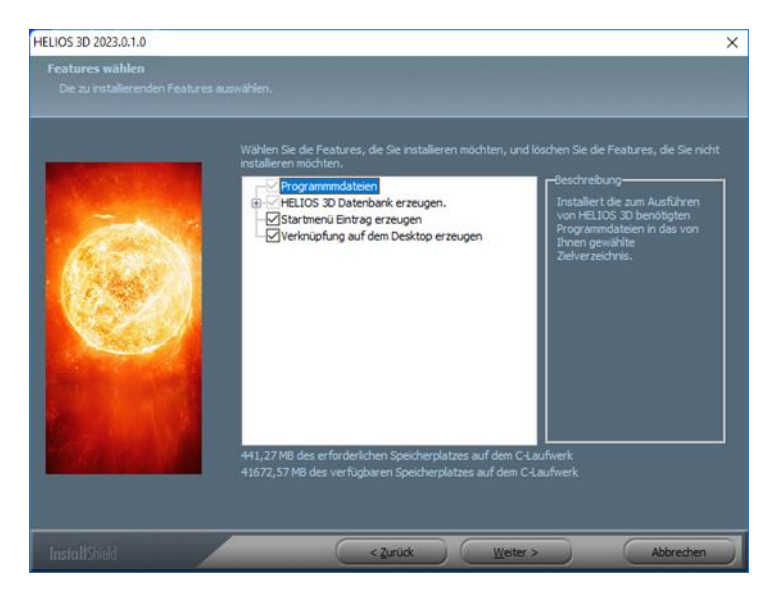

*Abbildung 5: Feature Auswahl*

Sie haben hier die Möglichkeit auszuwählen, ob während der Installation automatisch ein Eintrag ins Startmenü und eine Desktopverknüpfung mit Helios 3D erstellt werden sollen.

Im nächsten Schritt werden einige Voraussetzungen für die Helios 3D Installation überprüft und ggf. der SafeNet-Treiber installiert.

### <span id="page-11-0"></span>**Am SQL Server anmelden**

Bitte geben Sie im nachstehenden Dialog die Einwahldaten für den SQL Server an. Die oben genannten Standarddaten werden hier automatisch vorgeschlagen.

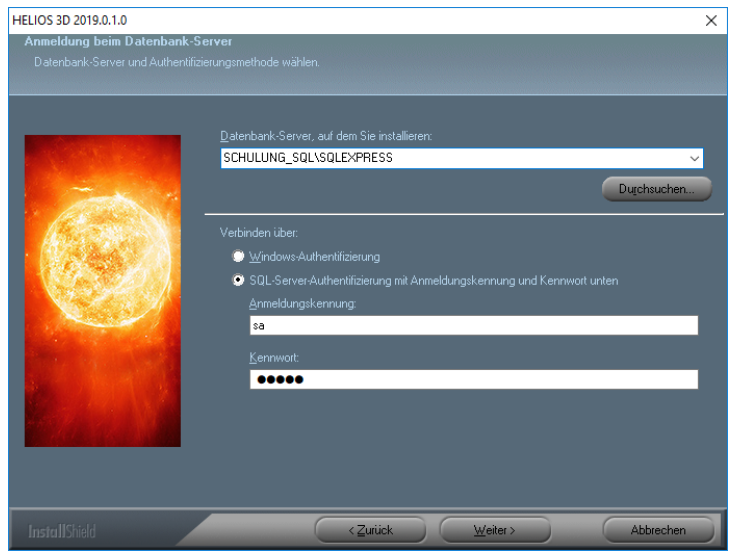

*Abbildung 6: Anmeldung am MS SQL Server*

Den Server direkt anzugeben kann deutlich schneller sein, als über <Durchsuchen…> eine Netzwerksuche zu starten.

### <span id="page-11-1"></span>**Datenbankkatalog anlegen**

Nach der Anmeldung können Sie den Namen des Datenbankkatalogs (standardmäßig Helios3D) akzeptieren oder eindeutig neu vergeben.

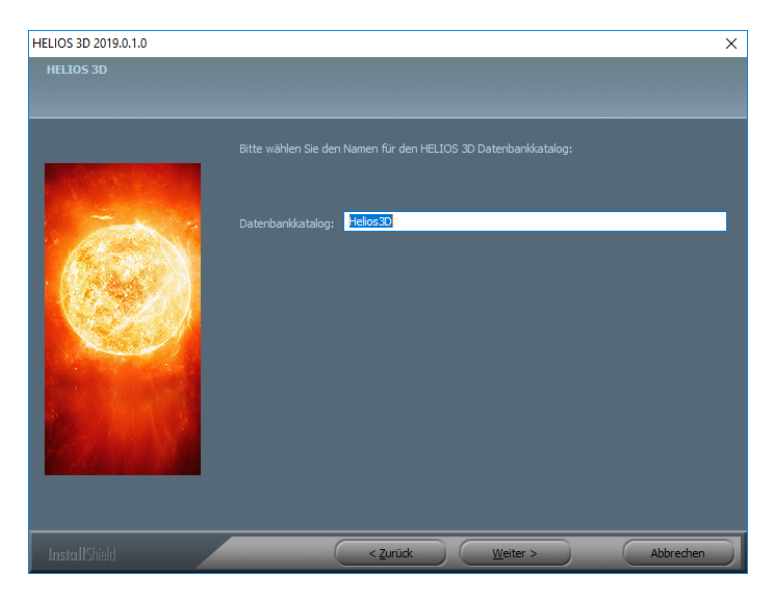

*Abbildung 6: Namensvergabe für den Datenbankkatalog*

Sobald Sie einen gültigen Namen für die Datenbank eingegeben haben, können Sie mit <Weiter> mit der Installation fortfahren.

**Falls Skriptfehler beim Anlegen der Datenbank auftreten, starten Sie Windows bitte neu und prüfen Sie anschließend, ob der SQL Server läuft, bevor Sie das Setup erneut starten.**

Wenn das "CREATE DATABASE" Skript fehlschlägt, können Sie den **Datenbankkatalog "Helios3D" manuell anlegen und anschließend hier nutzen. Dazu benötigen Sie SQL Server Management Studio.**

# <span id="page-12-0"></span>**Teilen der Helios 3D Installation**

Um die Installation im Netzwerk zu teilen, muss das Installationsverzeichnis "Helios3D" von allen Clients über denselben Pfadzugriff erreichbar sein, z.B. über einen fest vorgegebenen Laufwerksbuchstaben. Der Programmpfad bezieht sich auf den Ordner, der die Unterordner "Bin", "Bitmaps", "CAD" usw. enthält.

Beispiel: "H:\Helios3D"

Wenn Unterverzeichnisse für Projekte und/oder Artikeldaten aus dem Programmpfad ausgelagert werden sollen, können Sie die Verzeichnisse "Projects" und "Library" entsprechend kopieren.

Sobald Helios 3D zum ersten Mal gestartet wird, müssen die gewünschten Pfade dort in den Systemeinstellungen angegeben werden. Dies kann auf dem Server durchgeführt werden oder vom 1. Client, falls dieser das Laufwerksmapping bereits kennt. Da Lizenzdongles mit einer kurzen Testfreischaltung verschickt werden, können Sie dies vor der endgültigen Aktivierung durch Stöhr + Sauer durchführen.

Die Pfadeinstellungen im Programm befinden sich unter "Systemeinstellungen".

# <span id="page-13-0"></span>**Lizenzierung**

**Der USB Dongle repräsentiert Ihre HELIOS 3D Lizenz, was im Falle des Verlusts zum unwiederbringlichen Verlust der Lizenz führt! Wir möchten hiermit auf die Möglichkeit einer Elektronikversicherung hinweisen.**

Mit der Lieferung erhalten Sie lediglich eine zeitlich begrenzte Freischaltung (standardmäßig 7 Tage) auf Ihren HL Key (Dongle). Damit HELIOS 3D genutzt werden kann, muss jeder Dongle bei STÖHR+SAUER registriert und dauerhaft freigeschaltet werden. Bitte folgen Sie dazu den untenstehenden Anweisungen.

**Neuinstallationen oder zusätzliche Installationen benötigen keine erneute Freischaltung, da der Key nur die aktivierte Programmversion und Laufzeit kennt.**

1. Sowohl auf den Helios 3D Arbeitsstationen, als auch auf einem Lizenzserver (nur Netzwerklizenzen (roter HL oder SL)), muss der Sentinel Treiber installiert sein. Auf Stationen auf denen eine lokale Installation oder das Client Setup durchgeführt wurden, wird dieser automatisch mitinstalliert.

Für Arbeitsstationen mit kopierter Helios 3D Umgebung oder auf einem Server, muss die Install.bat aus dem Ordner "Client Setup" innerhalb des Installationsverzeichnisses oder alternativ von "Sentinel Driver 8.0" auf dem Installations-Stick ausgeführt werden. Diese ruft dann die haspdinst.exe im gleichen Verzeichnis auf.

- 2. Stecken Sie den Dongle an eine USB-Schnittstelle des Lizenzservers oder der Arbeitsstation, auf der die Lizenz(en) verwaltet werden soll(en).
- 3. Führen Sie das Programm SuSRUS.exe dort aus. Sie finden es im Ordner ".\Client Setup\Hardlock" der Installation oder im Ordner "Sentinel\_Driver\_8.0" des Installation-Sticks.
- 4. Im Fenster des Programms SuSRUS klicken Sie auf den Button "Collect Information" am unteren Rand. Dabei muss die Option "Update of existing protection key" aktiviert sein.

Sollten mehrere Lizenz Keys auf Ihrem System vorhanden sein, erscheint der folgende Auswahldialog:

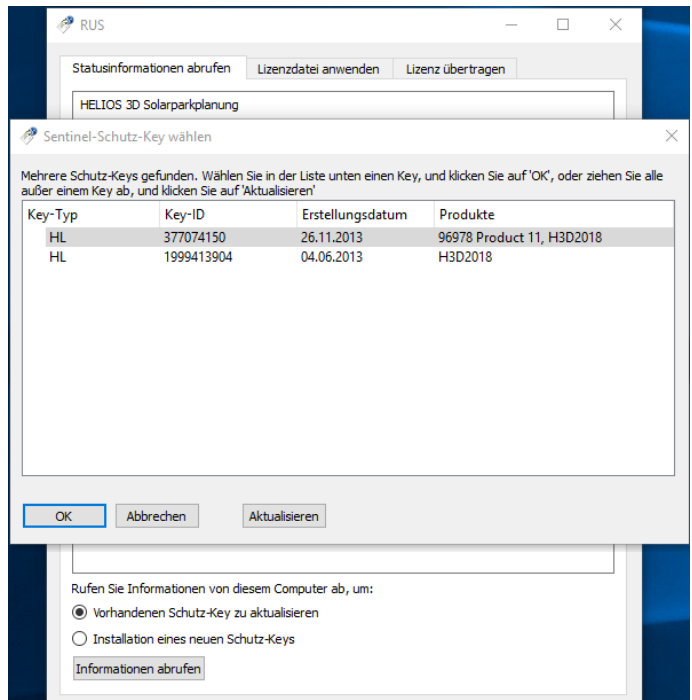

*Abbildung 7: Auswahldialog für HASP Lizenzschlüssel*

**Wir benötigen nur die Datei für HASP Keys die aktiviert werden sollen**. Ein HL im Key Type steht für einen Dongle, währen SL eine Soft-Lizenz ist.

- 5. Speichern Sie die Datei **.c2v** (z.B. auf dem Desktop) und senden Sie diese an: [helios3d@stoehr-sauer.de](mailto:helios3d@stoehr-sauer.de)
- 6. Sie erhalten von uns eine Datei **.v2c** mit der Lizenzfreischaltung. Speichern Sie diese Datei (z.B. auf dem Desktop).
- 7. Die Lizenz wird freigeschaltet indem Sie das Programm **SusRUS** wieder starten und auf den Tabulator "**Apply License File**" klicken.
- 8. Wählen Sie die .v2c Datei aus und klicken Sie auf "**Apply Update**".
- 9. Nun ist HELIOS 3D lizenziert und kann gestartet werden.

# <span id="page-15-0"></span>**Zusatzkonfiguration für Netzwerklizenzen**

Die folgenden Schritte werden nur benötigt, falls der Dongle auf dem Client System nicht gefunden wird!

Innerhalb eines Netzwerkes können diverse Konfigurationen, insbesondere Firewalls, die Suche nach einem Dongle stören. Falls nach Durchführung der folgenden Schritte der Dongle weiterhin nicht gefunden wird, sollte eine Ausnahme für Port 1947 für TCP und UDP hinzugefügt werden. Sie können testweise die Firewall auf dem Client und ggf. auch auf dem Server temporär deaktivieren, um deren Einflüsse zu prüfen.

- 1. Öffnen Sie das ACC in Ihrem Webbrowser: [http://localhost:1947](http://localhost:1947/)
- 2. Wählen Sie die Option "Sentinel Keys" und kontrollieren Sie, ob der Dongle aufgeführt wird.

#### **Wird der Dongle angezeigt, ist diese Prozedur nicht notwendig!**

- 3. Bitte wählen Sie die Option "Configuration".
- 4. Wechseln Sie zum 3. Reiter "Remote License Search Parameters".
	- a. Aktivieren Sie die "Aggressive Search for Remote Licenses".
	- b. Fügen Sie den Servernamen oder dessen IP unter "Remote License Search Parameters" hinzu.

| $C$ $\odot$<br>$\longrightarrow$<br>$\leftarrow$ | C D localhost:1947/_int_/config_to.html<br>C AusweisApp2 - KartenL. C Meistbesucht C Exte Schritte C PVsyst 6 Help C Saf C Safenet C Unit Test & Anmelden M Does Your Code Pass E Amazon Music Unlimi C Elektrik C Sonnenstand @ Impfzentrum Düren C Importier | ☆                          |             |
|--------------------------------------------------|----------------------------------------------------------------------------------------------------|----------------------------|-------------|
| <b>Sentinel Admin Control Center</b>             |                                                                                                    |                            |             |
|                                                  | Configuration Host Name: marc-w10                                                                                                    |                            |             |
| <b>Sentinel Keys</b>                             | <b>Access to Remote License Managers</b><br><b>Basic Settings</b><br><b>Users</b><br><b>Access from Remote Clients</b><br><b>Client Identities</b>                                                                                                    | <b>Detachable Licenses</b> | <b>Netv</b> |
| Products                                         | <b>Allow Access to Remote Licenses</b><br>You may experience a delay of a few minutes before your changes take effect.<br>☑                                                                                                    |                            |             |
| Features                                         | <b>Broadcast Search for Remote Licenses</b><br>Aggressive Search for Remote Licenses<br><b>Remote License Search Parameters</b>                                                                                                    |                            |             |
| <b>Sessions</b>                                  | Server IP                                                                                                    |                            |             |
| <b>Update/Attach</b>                             |                                                                                                    |                            |             |
| <b>Access Log</b>                                |                                                                                                    |                            |             |
| Configuration<br><b>Diagnostics</b>              | <b>Set Defaults</b><br>Cancel<br>Submit                                                                                                    |                            |             |

*Abbildung 8: Zusätzliche Konfiguration für Netzwerklizenzen*

# <span id="page-16-0"></span>**Sonderinformation für SL Lizenzen**

Für Kunden mit Software Lizenz (SL; ohne Dongle) ist zu beachten, dass der Schutzmechanismus auf die Hardware des Servers zugreift. Änderungen an der Hardware können zur Deaktivierung des Lizenz Keys und damit sämtlicher Lizenzen führen. Um Lizenzen auf einem anderen System zu verwalten ist ein kostenloser Lizenztransfer notwendig.

Bei virtuellen oder Cloud-basierten Servern wird eine andere Konfiguration angewendet, um falsche Erkennung von Klonen zu vermeiden.

#### **Ein Kopieren des virtuellen Servers ist grundsätzlich nicht möglich, sondern erfordert einen Lizenztransfer auf einen neuen virtuellen Server!**

Die überprüften Kriterien lauten wie folgt:

Physikalischer Server:

- Seriennummer der Festplatte
- Motherboard ID

Ändert sich eine der beiden Daten, so wird dies vom System toleriert. Wenn sich beide ändern deaktiviert das System alle Lizenzen.

Virtueller Server:

- virtuelle MAC Adresse
- CPU Daten des Hosts
- UUID der virtuellen Maschine

Sobald einer dieser Punkte sich ändert, sperrt der Schutzmechanismus augenblicklich den Key und deaktiviert somit alle Lizenzen.

**Im Falle der Deaktivierung eines Keys muss ggf. ein neuer kostenpflichtiger Key generiert und aktiviert werden! Die Kosten dafür betragen 500 € pro Lizenz.**

# <span id="page-17-0"></span>**Probleme Lizenztreiber**

Es kann vorkommen, dass während der Helios 3D Installation kein Sentinel Treiber installiert wurde und somit die Seite [http://localhost:1947](http://localhost:1947/) nicht erreichbar ist.

Jede Helios 3D Installation enthält das Treiberpaket im Unterverzeichnis ".\Client Setup\Hardlock". Bei einer lokalen Installation lautet das Standardverzeichnis "C:\Helios3D\Client Setup\Hardlock". Bei Netzwerkinstallation folgen Sie bitte dem entsprechenden Pfad.

Die darin liegende Install.bat ruft lediglich die haspdinst.exe mit dem Parameter -i auf. Sie können die Schritte auch aus einer Kommandozeile mit Administratorrechten manuell ausführen.

Der nachstehend gezeigt Standardaufruf sollte mit einer Erfolgsmeldung enden. Erst dann ist die Installation sicher erfolgreich.

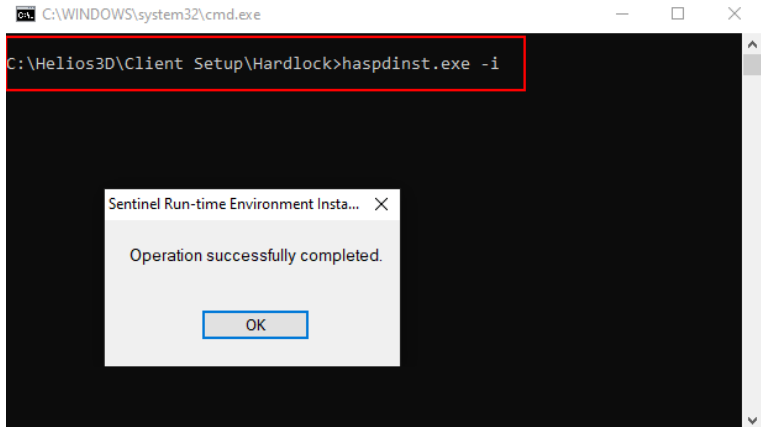

Gründe für Fehler bei der Installation können fehlende Rechte und Sicherheitssysteme sein, die die Ausführung verhindern.

Kopieren Sie die Dateien auf das lokale C-Laufwerk und führen Sie die Installation erneut aus, um mögliche Störung bei der Installation über das Netzwerk zu vermeiden.

# <span id="page-18-0"></span>**Erste Schritte**

Das Vorgehen unter "Konfiguration Helios 3D" muss für jeden Client einmalig ausgeführt werden, während die Einstellungen für Autodesk Civil 3D unter "Autodesk Civil 3D Profil einrichten" für jeden Benutzer auf einem Client durchgeführt werden müssen.

## <span id="page-18-1"></span>**Konfiguration Helios 3D**

**Dieser Schritt sollte während der Installation automatisch ausgeführt werden, ist also nur in Ausnahmefällen manuell durchzuführen. Sollte nach einer Installation bereits eine Konfiguration existieren, können Sie den Schritt überspringen.**

Zunächst benötigt Helios 3D eine Standardkonfiguration. Dazu öffnen Sie in Ihrer Helios 3D Anwendung das Modul "Arbeitsstationsverwaltung". Dieses finden Sie im Programmreiter "Module" unter dem Schalter:

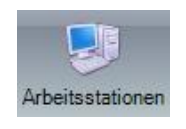

Wählen Sie zuerst den entsprechenden Stationsnamen aus der Liste und anschließend wechseln Sie im Fensterbereich "Weitere Daten" (unterhalb der Stationsliste) zum Reiter "Programmkonfigurationen".

Hier muss wenigstens eine Standardkonfiguration eingetragen sein, die Helios 3D mit einer CAD-Anwendung verbindet. Um diese oder eine weitere Programmkonfiguration hinzuzufügen klicken Sie mit der rechten Maustaste in die Liste und wählen Sie im Kontextmenü die Funktion "Neu...". Im sich öffnenden Dialog können Sie eine neue Konfiguration anlegen, wie die folgende Abbildung anhand von Autodesk Civil 3D zeigt.

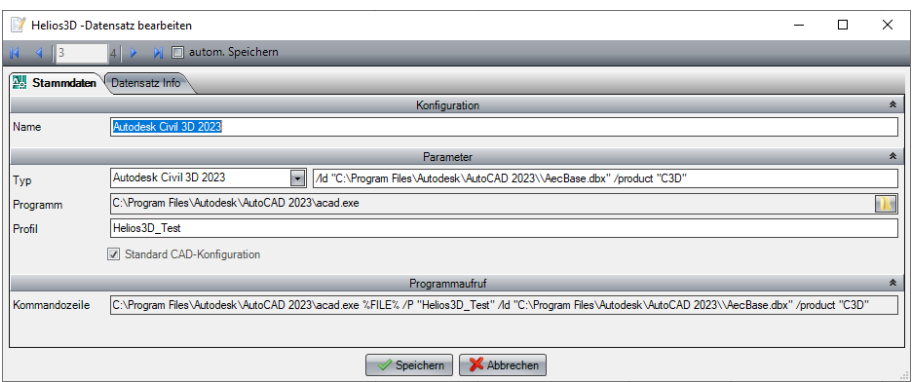

*Abbildung 9: Konfiguration Helios 3D*

Hier muss ein Konfigurationsname und anschließend die folgenden Parameter eingegeben werden:

- Typ (Auswahl einer Anwendung aus der Liste)
- Programm (Programmpfad zur Ausführungsdatei des Programms)
- Profil (Name des Profils in dem angegebenen Programm. Dieses Profil wird bei jedem Aufruf des Programms automatisch geladen. Hinweise zur Einrichtung erfolgen im nächsten Abschnitt.)

Wenn Sie die aktuelle Konfiguration als "Standard CAD-Konfiguration" setzen (optional), wird diese bei jedem Programmstart von Helios 3D ausgewählt. Falls keine Programmkonfiguration als Default gesetzt ist, wird die erste aus der Liste (sortiert nach Namen) gewählt.

Der Aufrufbefehl und der Kommandozeilenaufruf werden automatisch angezeigt und können nicht geändert werden.

### **Auswahl einer Programmkonfiguration**

Sie müssen eine Programmkonfiguration auswählen, bevor Sie eine Zeichnung aufrufen können. Dazu wechseln Sie in die "Projektverwaltung" und in den Reiter "Zeichnungen". Auf der rechten Seite finden Sie ein Vorschaubild der Zeichnung und die "Optionen" mit dem "Prog. starten" Schalter, wie nachfolgend abgebildet.

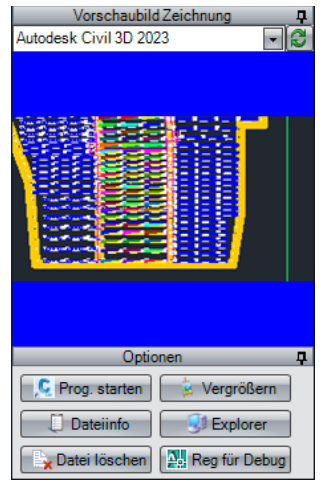

*Abbildung 10: Civil 3D Startprofil*

Wir empfehlen die Schaltfläche zur Aktualisierung zu betätigen bevor Sie eine neue Konfiguration aus dem Aufklappmenü auswählen.

Solange die neue Konfiguration ausgewählt ist, werden alle Zeichnungen mit dessen Einstellungen geöffnet.

# <span id="page-20-0"></span>**Autodesk Civil 3D einrichten**

### **Civil 3D Netzwerkzugriff einrichten**

Dieser Schritt wird nur bei Zugriffen aus dem Netz auf Civil 3D benötigt. Bei vollständig lokalen Helios Installationen kann dieser Schritt übersprungen werden.

Wenn Sie Civil mit einer Helios Client-Installation starten, erfolgt der Civil-Aufruf vom Server aus. Da solche Zugriffe standardmäßig nicht erlaubt sind muss dazu die Konfigurationsdatei angepasst werden.

Dazu bearbeiten Sie im Installationsverzeichnis eines Clients die Acad.exe.Config mit dem Windows Editor. Das Original befindet sich standardmäßig unter "C:\Programme\Autodesk\AutoCAD 2024".

Der folgende Auszug zeigt, wie die Datei anschließen aussieht. Die Anweisung in Fettdruck muss in **die erste <runtime> Sektion** der Datei eingefügt werden:

#### **<runtime>**

#### **<loadFromRemoteSources enabled="true"/>**

**…**

 **</runtime>**

### **Civil Profil einrichten**

Dieses Vorgehen kann sowohl zur Ersteinrichtung, wie auch zur Neueinrichtung des Profils dienen. **Im Regelfall sollte Helios 3D dieses Profil automatisch beim Start von Civil 3D anlegen und alle Einstellungen automatisch erledigen!** Somit sind diese Einrichtungsschritte nur im Ausnahmefall durchzuführen.

#### **Schritt 1:**

Geben Sie in der Kommandozeile von Autodesk Civil 3D den Befehl "optionen" ein oder klicken Sie in der Zeichnung die rechte Maustaste und wählen den Punkt "Optionen..." im Kontextmenü.

#### **Schritt 2:**

Wechseln Sie im sich Optionen-Dialog auf den Reiter "Profil" (weiter rechts). Die folgende Abbildung zeigt ein bereits erstelltes Profil "Helios3D".

Wenn Sie ein vorhandenes "Helios3D" Profil verwenden möchten können Sie dieses, falls notwendig, <Aktuell> schalten und die Einrichtung mit <OK> abschließen.

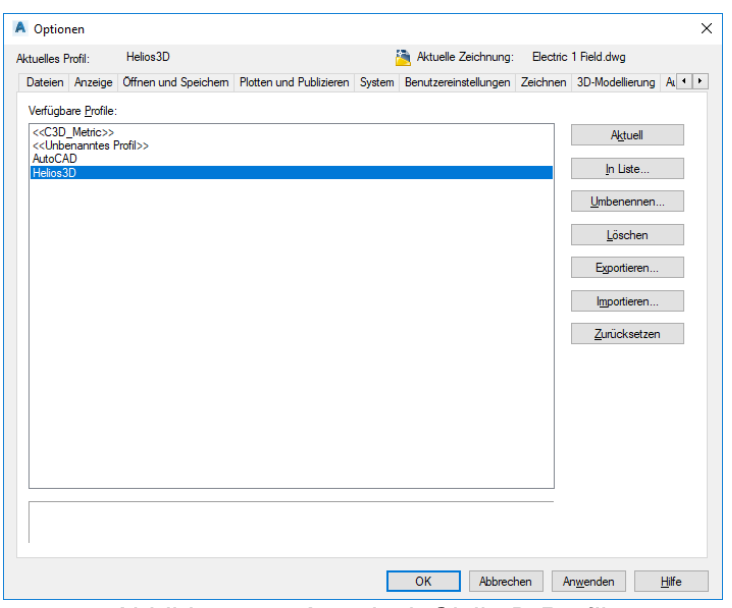

*Abbildung 11: Autodesk Civil 3D Profile*

### **Schritt 3:**

Wechseln Sie auf das Profil "<< C3D Metric>>" und schalten es <Aktuell>.

### Schritt 4: (nur falls ein bestehendes Profil "Helios3D" neu angelegt werden soll)

Markieren Sie das Profil "Helios3D" und drücken Sie <Löschen>.

### **Schritt 5:**

Kopieren Sie das Profil "<< C3D Metric>>" über den <In Liste...> Schalter.

Geben Sie im sich öffnenden Dialog (Abbildung 11) den Profilnamen "Helios3D" ein und schließen Sie das Fenster über <Anwenden & Schließen>.

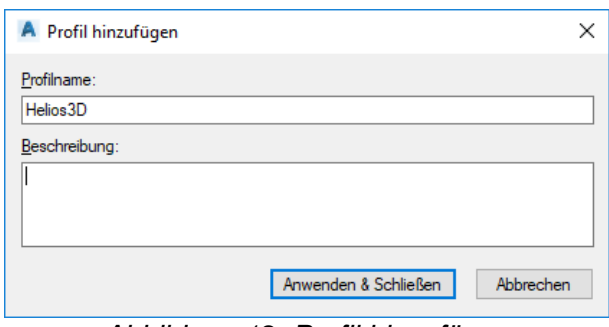

*Abbildung 12: Profil hinzufügen*

### **Schritt 6:**

Markieren Sie das neue Profil und schalten Sie es <Aktuell>. Nun können Sie den Dialog über <OK> schließen.

Achten Sie darauf, dass der Arbeitsbereich auf **Start** 3D v steht.

Nachdem das Profil angelegt ist, können Sie nun die Helios-Palette starten. Mit einem Rechtsklick in die Zeichnung öffnet sich das Kontextmenü. Unter dem Eintrag "Helios 3D – Weitere Befehle" befindet sich der Befehl "Palette anzeigen...". Damit können Sie die Helios-Palette laden, wann immer sie Ihnen nicht automatisch angezeigt wird.

### **Suchpfade und Speicherorte hinzufügen**

#### Dieser Schritt sollte mit dem "Helios3D" Profil automatisch ausgeführt werden und **somit nur in Ausnahmefällen notwendig sein!**

Es ist notwendig, den Programmbasispfad von Helios 3D in Civil 3D als vertrauenswürdigen Speicherort hinzuzufügen. Andernfalls müsste bei jedem Start von Civil 3D aus Helios 3D das Laden der erforderlichen DLL Dateien manuell bestätigt werden.

Außerdem muss das "Bin" Verzeichnis im Helios 3D Installationsordner als "Suchpfad für Support-Datei" hinzugefügt werden.

Dazu müssen Sie in den Civil 3D Optionen das Profil "Helios3D" aktivieren und auf den Reiter Dateien wechseln.

Dort finden Sie die Einträge "Suchpfad für Support-Datei" und "Vertrauenswürdige Speicherorte", wie nachstehend dargestellt.

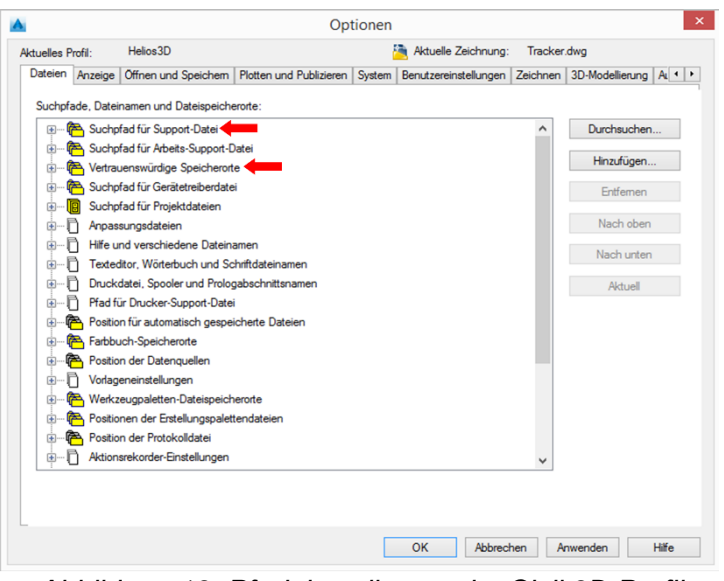

*Abbildung 13: Pfadeinstellungen im Civil 3D Profil*

Dort können Sie neue Einträge <Hinzufügen>.

Beim Suchpfad geben Sie das "Bin" Verzeichnis innerhalb Ihres Installationsverzeichnisses an.

Beispiel: "C:\Helios3D\Bin"

Als vertrauenswürdigen Pfad geben Sie den Installationspfad von Helios 3D oder einen übergeordneten Pfad, gefolgt von drei Punkten an. Die Punkte bewirken, dass sämtliche Unterpfade ebenfalls als vertrauenswürdig gelten.

Mit "D:\..." kann beispielsweise das gesamte Laufwerk D freigegeben werden oder mit "D:\Helios3D\...", lediglich das genaue Installationsverzeichnis.

# <span id="page-23-0"></span>**Benutzerkonten Hinzufügen (optional)**

Dieser Schritt ist für Helios 3D nicht zwingend notwendig, da automatisch ein Windows Benutzer auf dem lokalen Rechner und ein ,sa' Konto angelegt werden.

Für das Anlegen von Benutzerkonten werden ein MS SQL Server Management Studio Express, sowie Administratorrechte auf dem SQL Server benötigt.

Die empfohlene Vorgehensweise entspricht der Struktur der dieses Dokuments.

#### **Anmeldekonto SQL Server**

Um auf die Datenbank zugreifen zu können, benötigt ein Benutzer zu allererst Zugriff auf den SQL Server. Dazu muss sich ein Administrator mit dem entsprechenden Server verbinden und im Objekt-Explorer unter "*Servername***\Sicherheit\Anmeldungen**" ein neues Anmeldekonto anlegen (z.B. über Rechtsklick auf Anmeldungen -> "Neue Anmeldung...").

Der Dialog zum Erstellen eines neuen Kontos ist in mehrere Seiten aufgeteilt, von denen nur die Seiten "Allgemein" und "Serverrollen" benötigt werden.

### <span id="page-23-1"></span>**Allgemein**

Auf der Seite "Allgemein" werden die nachstehend abgebildeten Anmeldeinformationen für das Konto angelegt.

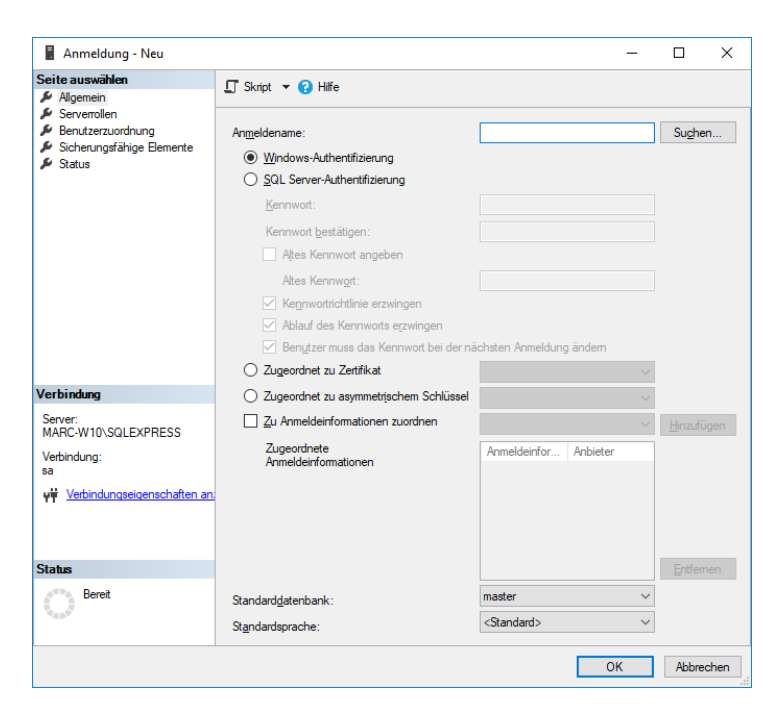

*Abbildung 14: Erweiterter Auswahldialog für Benutzerkonten mit Windows-Authentifizierung*

Hier kann ein neuer Anmeldename erstellt bzw. ausgewählt werden.

Bei SQL Server-Authentifizierung können die weiteren Anmeldeinformationen für das Kennwort entsprechend ausgefüllt werden.

Für Windows-Authentifizierungen gehen Sie dazu auf <Suchen…> und klicken Sie im nachstehenden Dialog auf <Erweitert…>.

Die nächste Abbildung zeigt den erweiterten Auswahldialog. Dort können Sie mit <Jetzt suchen> einen Benutzer oder eine Benutzergruppe aus der Liste der "Suchergebnisse" auswählen.

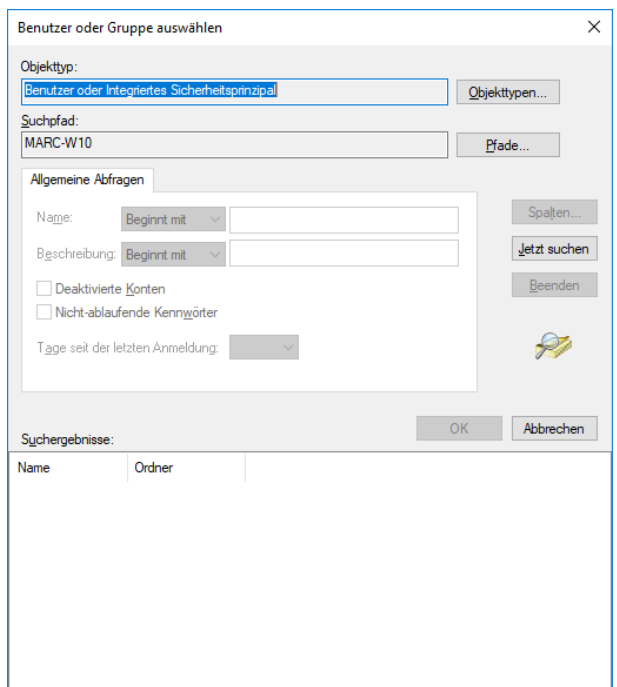

*Abbildung 15: Erweiterter Auswahldialog für Benutzerkonten mit Windows-Authentifizierung*

#### **Beachten Sie, dass in der Helios Datenbank für jeden einzelnen Benutzer ein Konto angelegt werden muss, auch wenn für die Serveranmeldung eine Benutzergruppe verwendet wird (s. Abschnitt "***[Benutzerkonto Helios](#page-27-0) 3D Applikation***")!**

Schließen Sie die Auswahldialoge für Benutzer und Gruppen nun mit <OK> und wechseln Sie auf die Seite "Serverrollen".

#### **Serverrollen**

Auf dieser Seite werden die Sicherheitsprivilegien auf dem Server bestimmt. Hier muss entsprechend der folgenden Grafik mindestens die Rolle "public" ausgewählt werden.

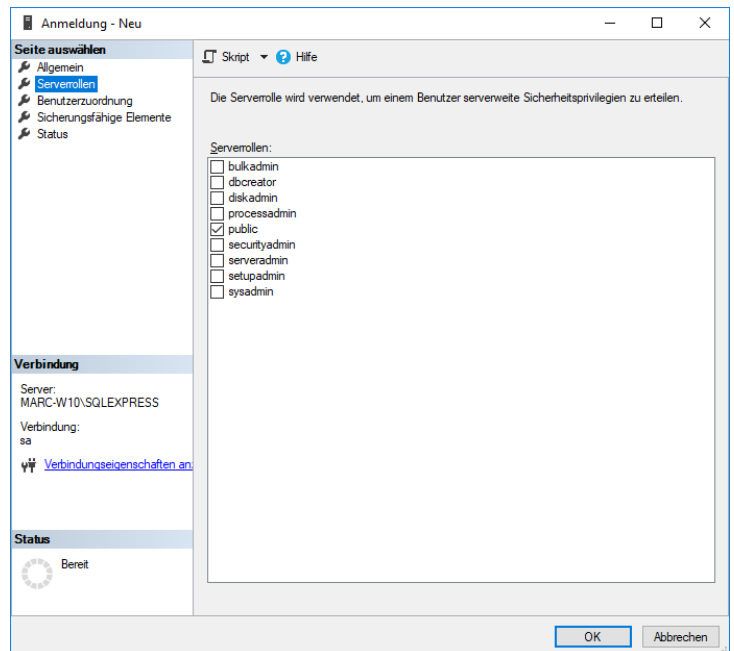

*Abbildung 16: Dialog Anmeldung - Neu Seite "Serverrollen"*

Für den Betrieb von Helios 3D müssen jedem Anmeldungskonto die Berechtigungen zum Sperren von Datensätzen auf dem SQL Server eingeräumt werden. Bei Anmeldungen mit Administratorrechten passiert dies automatisch, während anderen Anmeldekontos dieses Recht händig eingeräumt werden muss.

Je nach Anmeldeverfahren muss ein Administrator ('sa') einen der folgenden Befehle auf der 'master' Datenbank ausführen:

Mit Windows-Authentifizierung:

#### **GRANT VIEW SERVER STATE TO [***Domänenname***\***Anmeldename***]**

Mit SQL Server-Authentifizierung:

#### **GRANT VIEW SERVER STATE TO [***Anmeldename***]**

### <span id="page-26-0"></span>**Benutzerkonto Helios3D Datenbank**

Für den Zugriff auf die Helios Datenbank muss ein mit dem Anmelde-Konto Benutzerkonto (kann gleichnamig sein) erstellt werden. Dazu kann ein Administrator im Objekt-Explorer unter "**Datenbankname\Sicherheit\Benutzer**" ein neues Benutzerkonto anlegen (z.B. über Rechtsklick auf Benutzer -> "Neuer Benutzer...").

Der Dialog zum Erstellen eines neuen Benutzerkontos ist in mehrere Seiten aufgeteilt, von denen nur die Seite "Allgemein" benötigt wird. (s. nachstehende Abbildung)

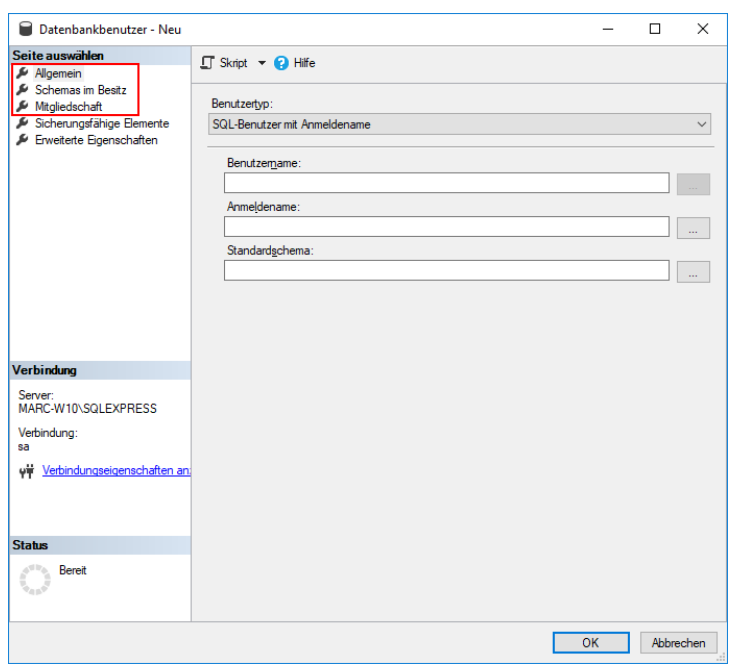

*Abbildung 17: Benutzerkonto auf der Datenbank (Seite "Allgemein")*

Hier kann ein Benutzername eingetragen und der entsprechende (auf der Seite "*[Allgemein](#page-23-1)*" eingerichtete) Anmeldename ausgewählt werden.

Zwingend benötigt werden die Schemas:

• db Helios3D

sowie die Mitgliedschaft in den Datenbankrollen:

- db\_datareader
- db\_datawriter
- db\_Helios3D

### <span id="page-27-0"></span>**Benutzerkonto Helios 3D Applikation**

In der Helios 3D Datenbank Applikation muss nun in der Benutzerverwaltung ein mit dem Benutzerkonto aus der Datenbank gleichnamiger Benutzer angelegt werden (s. Abschnitt "*[Benutzerkonto Helios3D Datenbank](#page-26-0)*").

Dazu gehen Sie wie folgt vor:

- 1. Helios 3D mit Administratorrechten starten. (z.B. mit dem Benutzer ,sa')
- 2. Öffnen Sie die **B**enutzerverwaltung.
- 3. Rechtsklick in die Benutzerliste -> "Neu..."
- 4. Im folgenden Dialog einen Loginnamen eintragen und mit <OK> bestätigen.

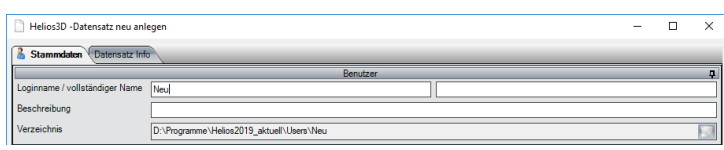

*Abbildung 18: Ausschnitt Bearbeitungsdialog für Benutzerkonten aus der Helios 3D Applikation*

- 5. Den neuen Benutzer auswählen (Eintrag ist anschließend blau markiert) und unter "Weitere Daten" in den Reiter "Mitglied von" wechseln.
- 6. Rechtsklick in die Liste und die Option **D** "Neue Zuordnung..." auswählen.
- 7. Im folgenden Dialog eine Rechtegruppe auswählen und den Schalter **Wühlermehlter** anklicken. Anschließend kann das Auswahlfenster geschlossen werden.

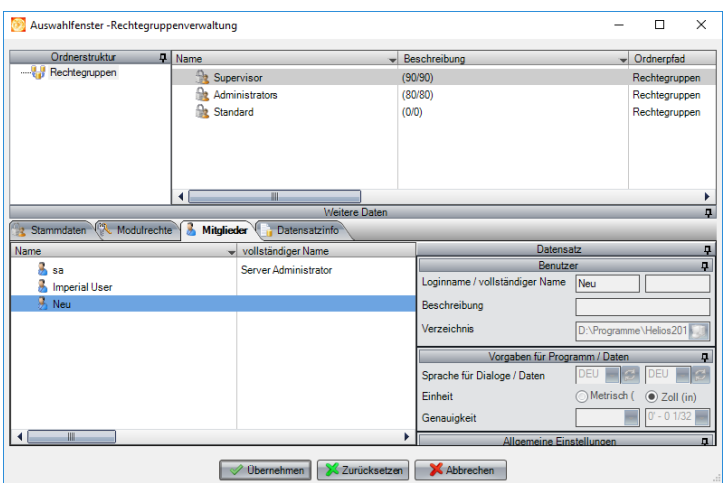

*Abbildung 19: Auswahlfenster - Rechtegruppenverwaltung zur Zuordnung eines Users zu einer Rechtegruppe*

8. Wenn Sie nun in den Reiter "Rechte" neben "Mitglied von" wechseln, sollten Ihnen die entsprechenden Rechte angezeigt werden. Hier kann es ggf. erforderlich sein, die Liste mit F5 zu aktualisieren.

Nun kann sich der neue Benutzer mit seinen Anmeldedaten anmelden.

# **Copyright**

**STÖHR+SAUER GmbH Jens-Otto-Krag-Str. 7 52146 Würselen Tel.: +(49)(0)2405/4137-0 Fax: +(49)(0)2405/4137-50 WWW: http://www.stoehr-sauer.de E-Mail: [Helios3d@stoehr-sauer.de](mailto:Helios3d@stoehr-sauer.de)**